## **Participant registration track**

### **Daily / Full pass - selecting events**

Make sure appropriate checkbox 'Daily pass' of 'Full pass' is selected.

For each day, select an event you would like to attend by clicking on the event.

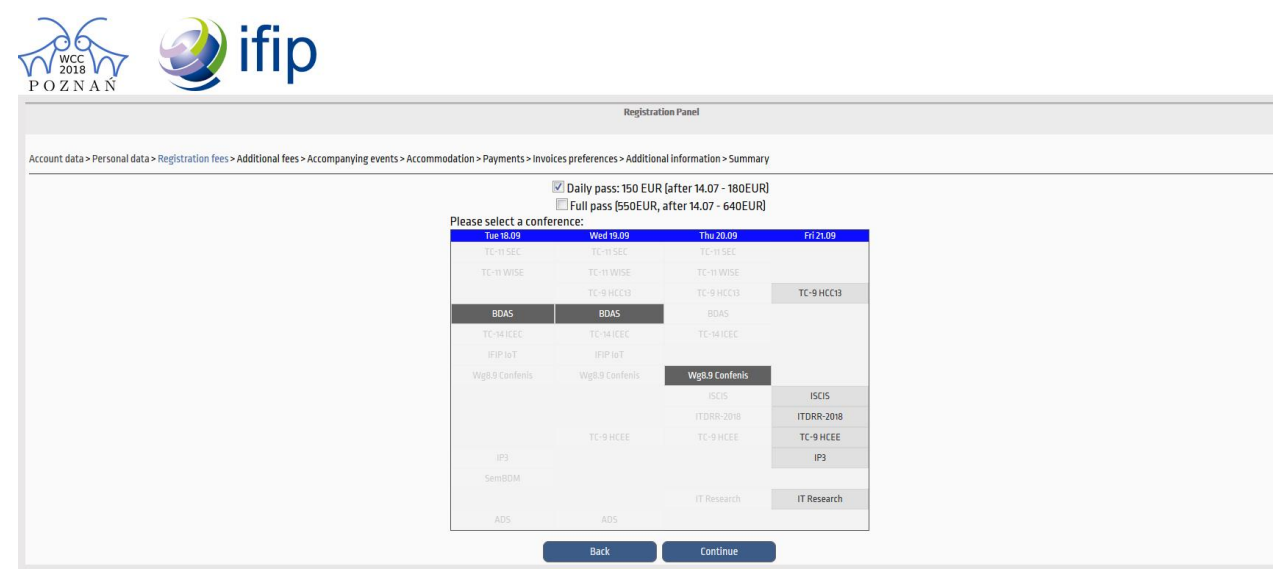

Notice that 'Full pass' entitles you to obtain one volume of proceedings, one invitation to the welcome reception and one invitation to the Congress grill for free.

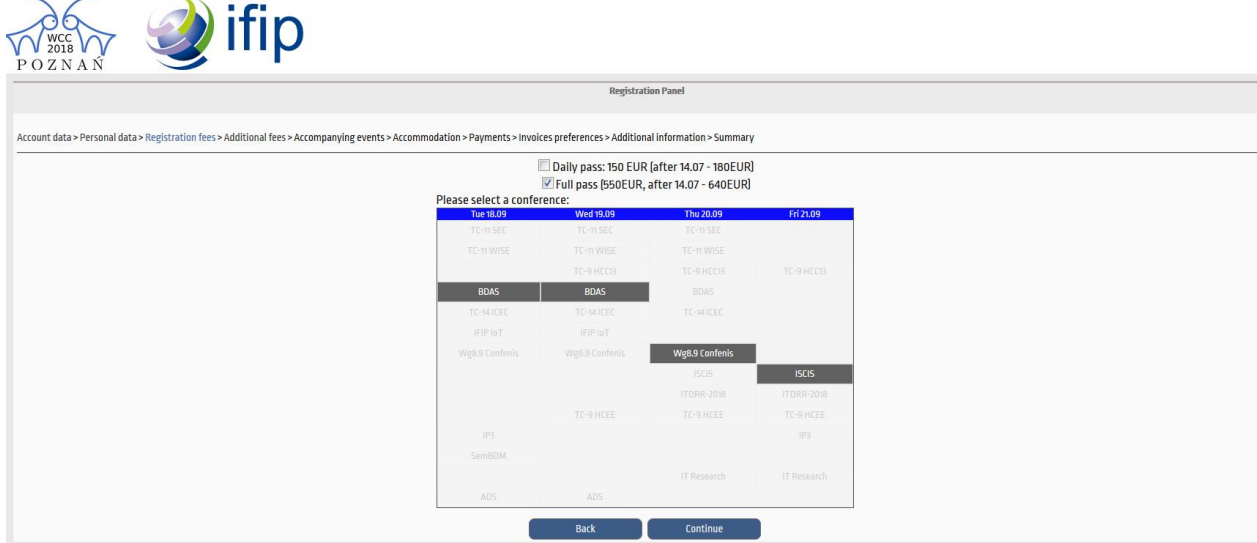

By default, the proceeding of the last event are selected as free, but you can change it.

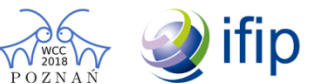

**Registration Panel** 

Account data > Personal data > Registration fees > Additional fees > Accompanying events > Accommodation > Payments > Invoices preferences > Additional information > Summary

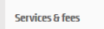

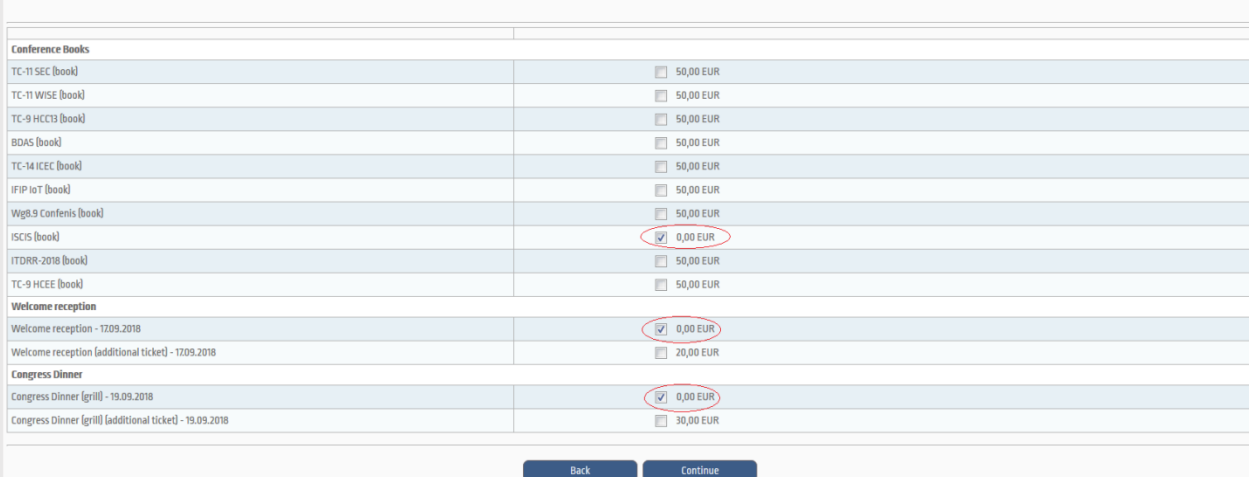

## **Hotel booking**

Select a hotel from the list.

Click on the hotel name.

Click 'Single room' or 'Double room'.

From the list 'Choose person' select a person for which the hotel is being booked.

Scroll to the bottom of the page to continue.

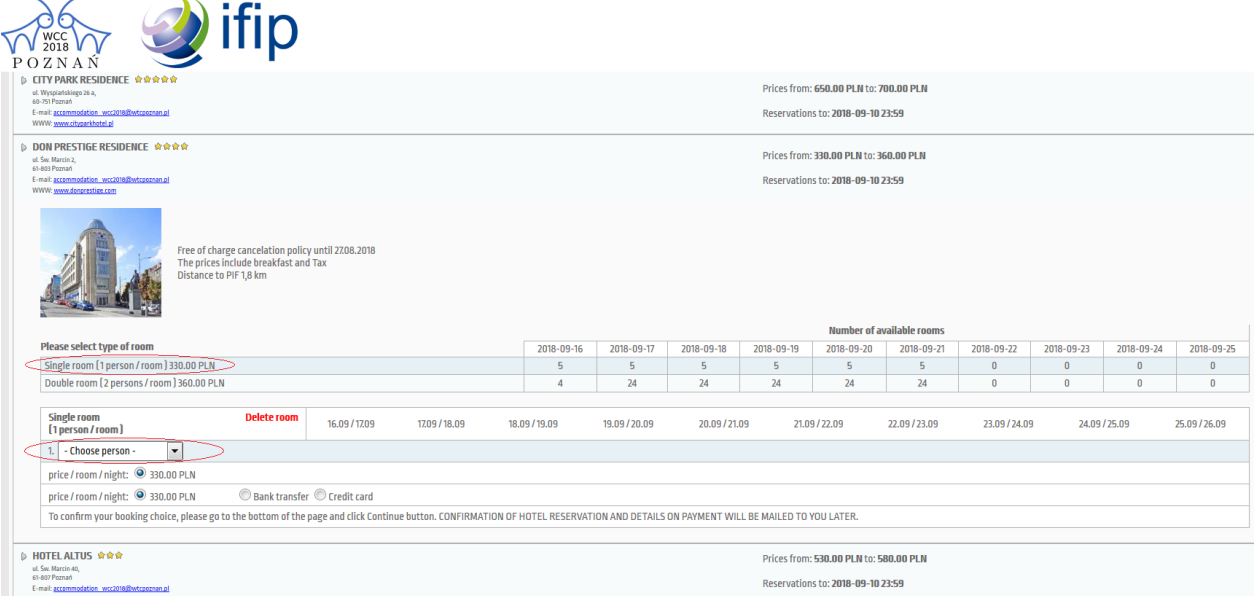

#### **Invoice data**

To issue an invoice for your institution, click button 'Copy institution's data' to copy into an invoice the data you provided for your institution. Otherwise, fill in the fields manually.

Click button 'Accept'.

In the 'Payments' (right panel) select the items you would like to have on your invoice. If you click button 'Add' next to 'All fees' then all items will be included.

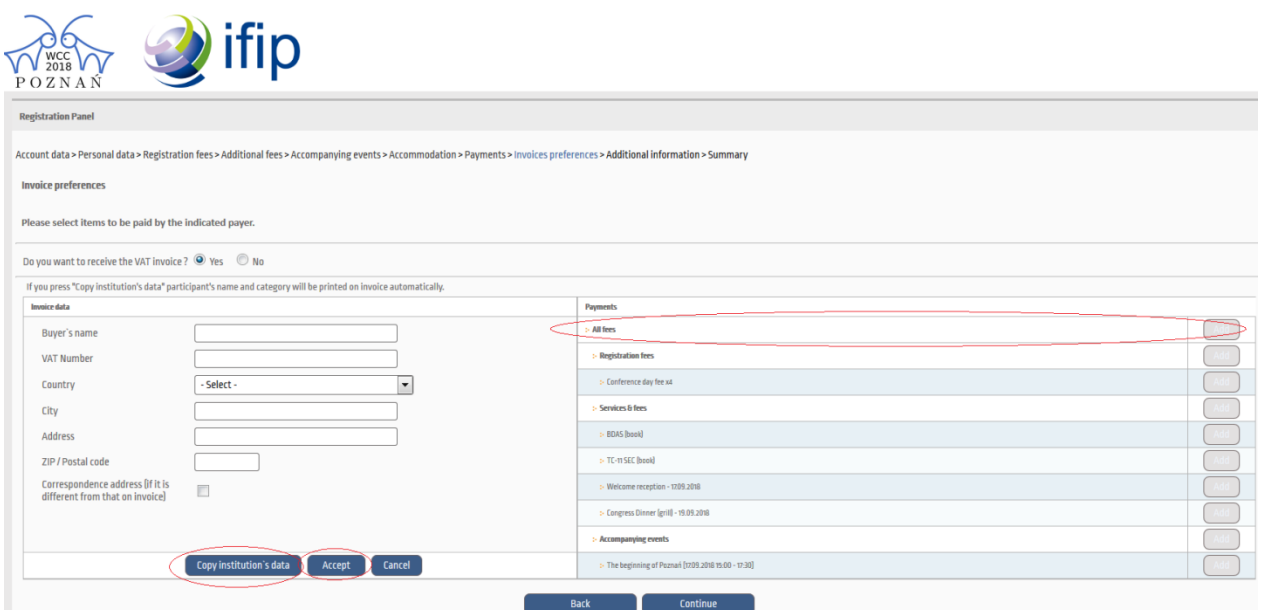

Notice that an online payment is realized by PayU.

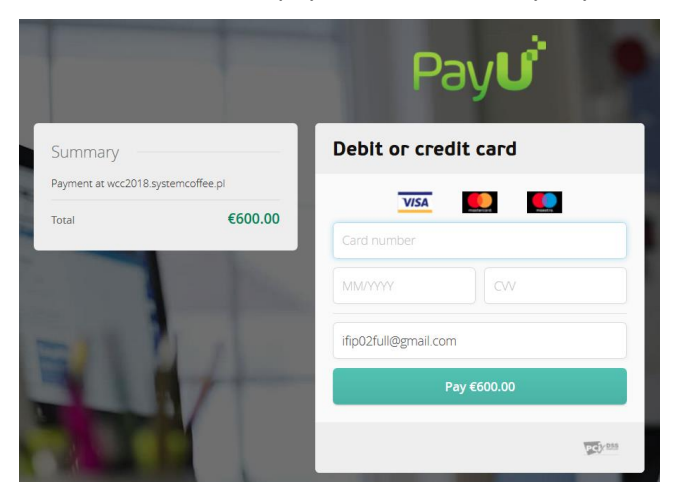

# **Author/Presenter registration track**

## **Daily / Full pass - selecting events**

Make sure appropriate checkbox 'Daily pass' of 'Full pass' is selected.

Select an event your paper was accepted for.

Notice that an author who is presenting an accepted proceedings paper for a given event has to register at least for all days of the event he/she is presenting at.

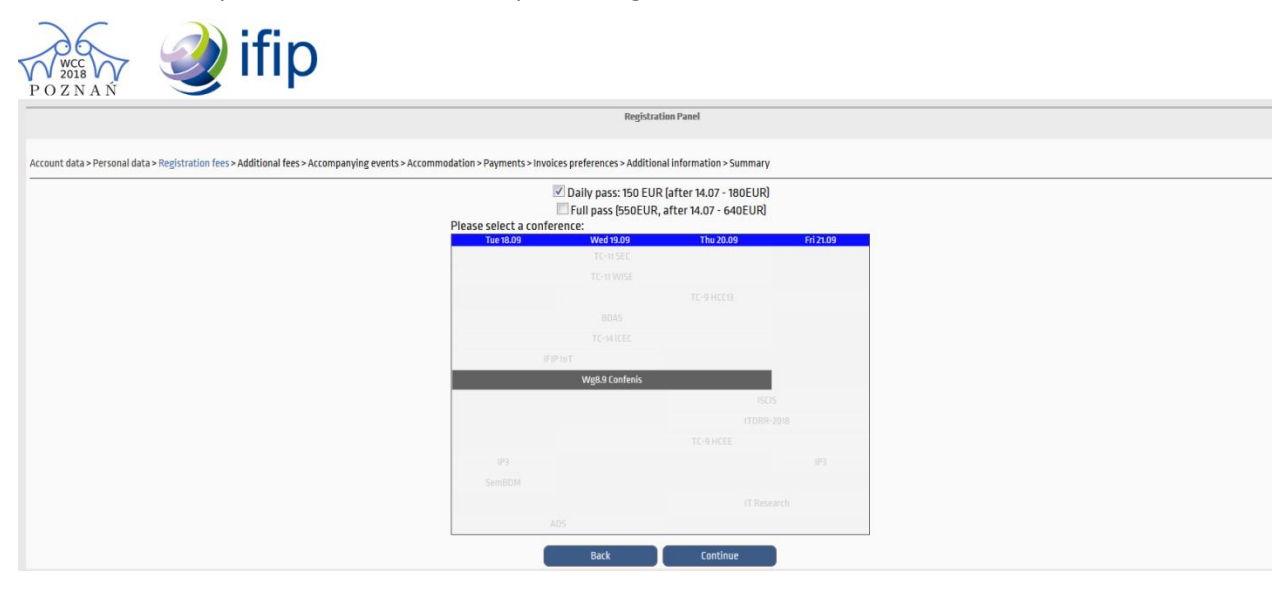